## **КАРТОЧКА-ЗАДАНИЕ**

По учебной практике ПМ.01 Ввод и обработка цифровой информации.

Тема «Создание движущихся объектов с помощью анимации в программе Power Point».

Результаты освоения учебной практике ПМ.01, подлежащие проверке: ОК1, ОК2, ОК3, ОК4, ПК1, ПК2, ИПО1, ИПО2, У1, У2, У3, У4.

Цель работы: получить практические навыки и умения при создании презентации, добавлении объектов на слайд, создании анимации и настройки переходов.

Материально-техническое оснащение: ПК, ноутбук, операционная система Windows, программа Power Point.

Выполнить задания, используя рациональные методы работы, с соблюдением техники безопасности и правильной организации рабочего места.

## **Задание. Создать движущиеся объекты.**

Необходимо в программе Power Point создать анимацию падения яблока с яблони на ёжика. Затем ёжик убегает с яблоком из кадра.

Анимация должна проигрываться автоматически.

1. Запустите программу Power Point.

2. Создайте 1 слайд.

3. Установите фон на все слайды (**Конструктор Формат фона Рисунок или текстура Файл** – **Фон.jpg Прозрачность 18% Сверху со смещением 0% Снизу со смещением -11%**).

4. Добавить на слайд Яблоню. Установить по центру, размер рисунка - 15,28х13,81 см.

5. Добавить на Яблоню яблоки. – 5 шт. Размер – 1,4х1,23 см. Расположение яблок на яблоне смотрите на рисунке.

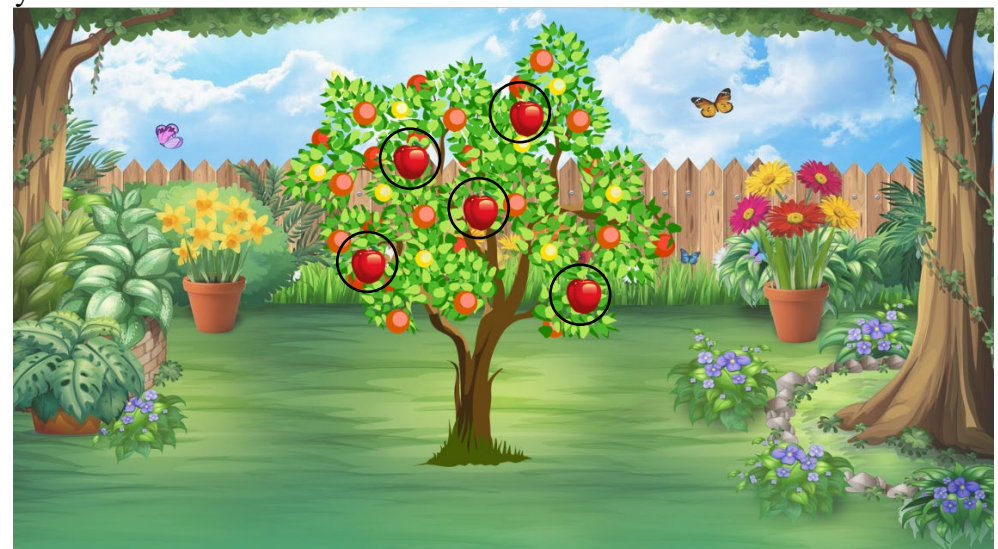

6. За пределы слайда добавьте Ёжика**.** Размер рисунка – 3,78х6,31 см.

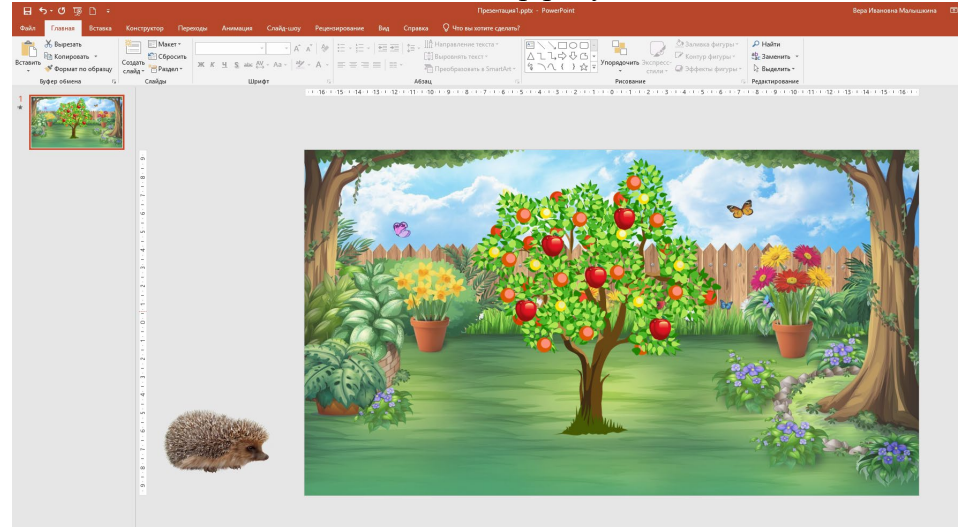

7. Для создания движения объектов примените анимацию Пути перемещения.

Порядок анимации:

Ёжик – установить анимацию **Пути перемещения** – **Синусоида 1** – Запуск **После предыдущего** – **Длительность 04,25.**

Яблоко3 - установить анимацию **Пути перемещения** – **Линии** – Запуск **С предыдущим** – **Длительность 01,75 – Задержка 02,00.**

Яблоко1 – установить анимацию **Пути перемещения** – **Линии** – Запуск **После предыдущего** – **Длительность 02,00.**

Яблоко2 – установить анимацию **Пути перемещения** – **Линии** – Запуск **После предыдущего** – **Длительность 03,50.**

Ёжик – **Добавить анимацию** - установить **Пути перемещения** – **Линии** – Запуск **После предыдущего** – **Длительность 02,00.**

Яблоко3 – **Добавить анимацию** - установить **Пути перемещения** – **Линии** – Запуск **С предыдущим** – **Длительность 02,00.**

Яблоко4 – установить анимацию **Пути перемещения** – **Линии** – Запуск **С предыдущим** – **Длительность 02,00.**

Яблоко5 – установить анимацию **Пути перемещения** – **Линии** – Запуск **После предыдущего** – **Длительность 02,00.**

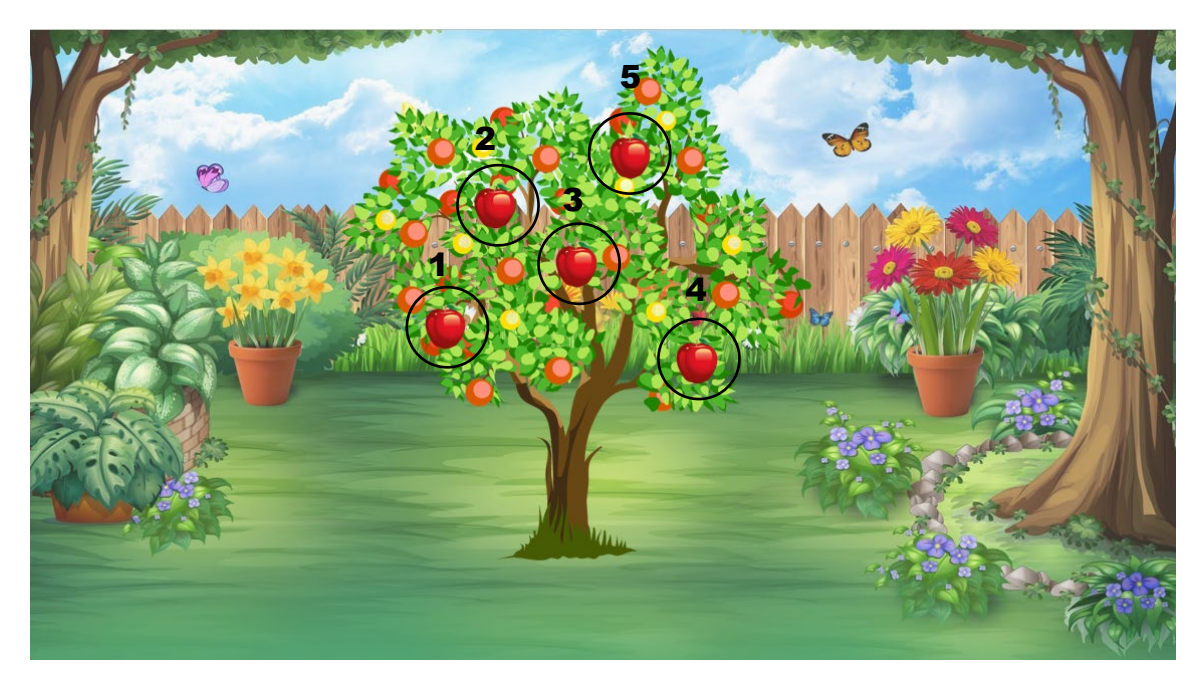

8. Сохраните презентацию с именем **Ёжик**.